Santiago De Surco, 02 de Julio del 2020

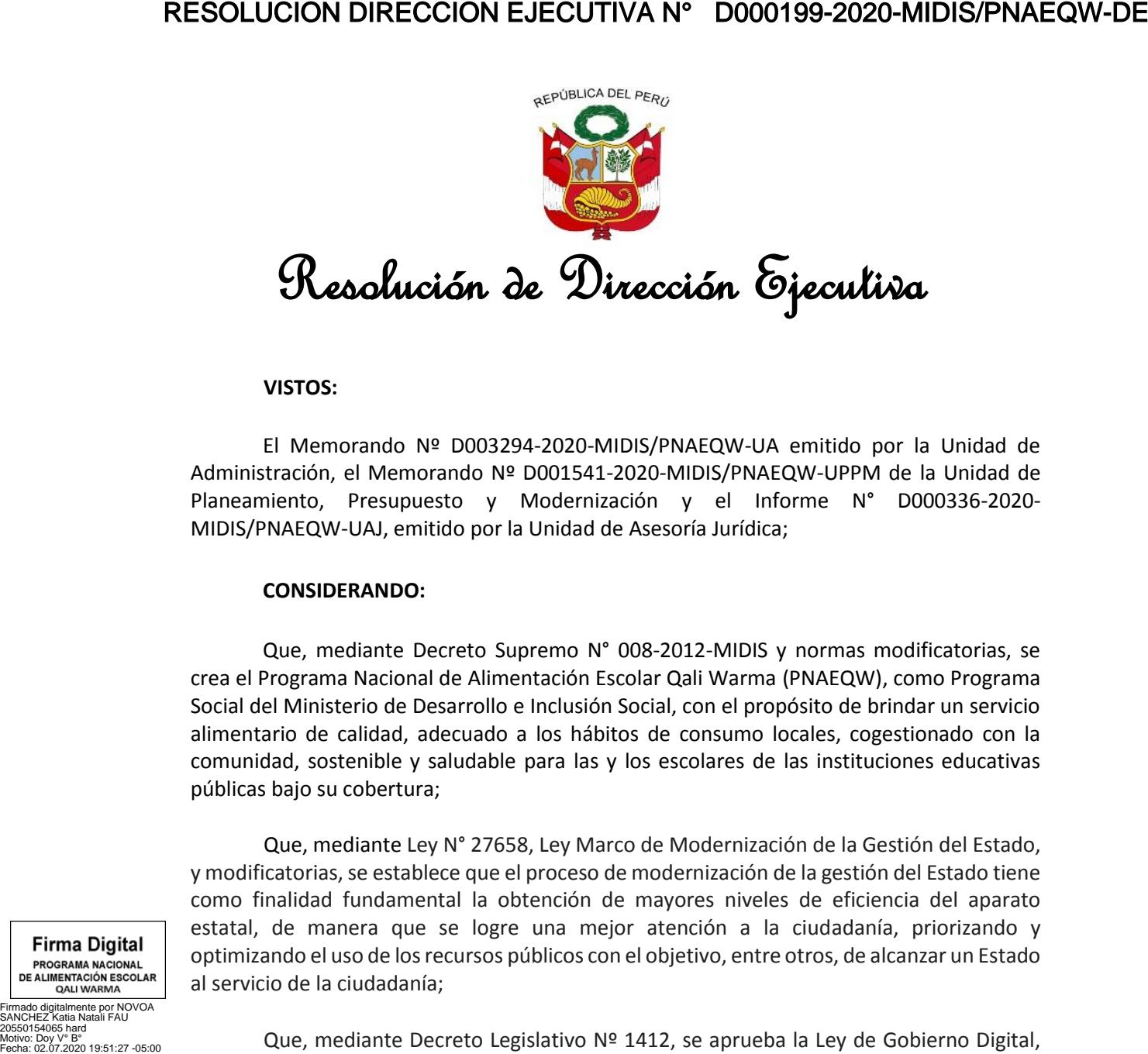

## **VISTOS:**

El Memorando Nº D003294-2020-MIDIS/PNAEQW-UA emitido por la Unidad de Administración, el Memorando Nº D001541-2020-MIDIS/PNAEQW-UPPM de la Unidad de Planeamiento, Presupuesto y Modernización y el Informe N° D000336-2020- MIDIS/PNAEQW-UAJ, emitido por la Unidad de Asesoría Jurídica;

## **CONSIDERANDO:**

Que, mediante Decreto Supremo N° 008-2012-MIDIS y normas modificatorias, se crea el Programa Nacional de Alimentación Escolar Qali Warma (PNAEQW), como Programa Social del Ministerio de Desarrollo e Inclusión Social, con el propósito de brindar un servicio alimentario de calidad, adecuado a los hábitos de consumo locales, cogestionado con la comunidad, sostenible y saludable para las y los escolares de las instituciones educativas públicas bajo su cobertura;

Que, mediante Ley N° 27658, Ley Marco de Modernización de la Gestión del Estado, y modificatorias,se establece que el proceso de modernización de la gestión del Estado tiene como finalidad fundamental la obtención de mayores niveles de eficiencia del aparato estatal, de manera que se logre una mejor atención a la ciudadanía, priorizando y optimizando el uso de los recursos públicos con el objetivo, entre otros, de alcanzar un Estado al servicio de la ciudadanía;

Firmado digitalmente por NOVOA SANCHEZ Katia Natali FAU

20550154065 hard Motivo: Doy V° B°

**Firma Digital** PROGRAMA NACIONAL DE ALIMENTACIÓN ESCOLAR

Firmado digitalmente por RAMIREZ GARRO Jose Aurelio FAU 2056 Au<br>1550154065 soft Motivo: Doy V° B° Fecha: 02.07.2020 19:38:57 -05:00

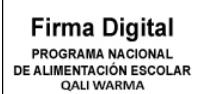

Firmado digitalmente por TOLENTINO AVALOS Jacinto **Derto FAU 20550154065 ha** Motivo: Doy V° B° Fecha: 02.07.2020 19:36:24 -05:00

Que, mediante Decreto Legislativo Nº 1412, se aprueba la Ley de Gobierno Digital, cuyo objeto es establecer el marco de gobernanza del gobierno digital para la adecuada gestión de la identidad digital, servicios digitales, arquitectura digital, interoperabilidad, seguridad digital y datos, así como el régimen jurídico aplicable al uso transversal de tecnologías digitales en la digitalización de procesos y prestación de servicios digitales por parte de las entidades de la Administración Pública en los tres niveles de gobierno;

Que, con Resolución Ministerial Nº 103-2020-PCM, se aprueban los *"*Lineamientos *para la atención a la ciudadanía y el funcionamiento de las entidades del Poder Ejecutivo, durante la vigencia de la declaratoria de emergencia sanitaria producida por el Covid-19, en el marco del Decreto Supremo Nº 008-2020-SA*", cuyo objetivo es que las entidades del Poder

Ejecutivo adopten las medidas pertinentes para el desarrollo de sus actividades y atención de la ciudadanía durante la declaratoria de emergencia sanitaria producida por el COVID-19 en el Perú;

Que, el literal b. del numeral 1 de la citada Resolución Ministerial, señala como una medida prioritaria inicial que las entidades deben virtualizar y habilitar la digitalización de trámites, servicios u otros, así como mecanismos no presenciales en lo que fuera posible para la entidad;

Que, el literal p) del artículo 17 del Manual de Operaciones del PNAEQW, aprobado por Resolución Ministerial Nº 283-2017-MIDIS, establece que la Unidad de Administración, tiene entre otras funciones: *"proponer y/o actualizar documentos normativos propuestos por las coordinaciones a su cargo relacionados con los Sistemas Administrativos de su competencia, así como de la gestión documentaria y de atención al ciudadano*";

Que, mediante Memorando N° D003294-2020-MIDIS/PNAEQW-UA, la Unidad de Administración propone el "Instructivo para el ingreso de documentos por Mesa de Partes Virtual del Programa Nacional de Alimentación Escolar Qali Warma" formulado por la Coordinación de Gestión Documentaria y Atención al Ciudadano, a través del Informe Técnico Nº D000007-2020-MIDIS/PNAEQW-UA, el mismo que cuenta con la aprobación de la citada Unidad;

Que, con Memorando N° D001541-2020-MIDIS/PNAEQW-UPPM, la Unidad de Planeamiento, Presupuesto y Modernización precisa en el marco de la Política de Modernización de la Gestión del Programa, la propuesta del documento normativo denominado "Instructivo para el ingreso de documentos por Mesa de Partes Virtual del Programa Nacional de Alimentación Escolar Qali Warma", con código INS-011-PNAEQW-UA Versión Nº 01, permitirá facilitar y asegurar el ingreso de documentos por la mesa de partes virtual, así como su registro en el Sistema de Gestión Documental - SGD y el Sistema Administrativo de Expedientes Electrónicos - SADE, por lo que emite opinión favorable y recomienda continuar con el trámite para su aprobación;

Que, la Unidad de Asesoría Jurídica mediante Informe N° D000336-2020- MIDIS/PNAEQW-UAJ, opina que el proyecto de "Instructivo para el ingreso de documentos por Mesa de Partes Virtual del Programa Nacional de Alimentación Escolar Qali Warma", con código INS-011-PNAEQW-UA, Versión Nº 01 presentado por la Unidad Administración, cumple con el procedimiento para la aprobación de documentos normativos previstos en la Resolución de Dirección Ejecutiva N° D000289-2019-MIDIS/PNAEQW, que aprueba la Directiva para la Formulación, Modificación y Aprobación de Documentos Normativos del Programa Nacional de Alimentación Escolar Qali Warma, por lo que considera viable su aprobación;

Con el visado de la Unidad de Administración, la Unidad de Planeamiento, Presupuesto y Modernización y de la Unidad de Asesoría Jurídica;

En uso de las atribuciones establecidas en el Decreto Supremo N° 008-2012-MIDIS y sus modificatorias, la Resolución Ministerial N° 283-2017-MIDIS, y la Resolución Ministerial N° 081- 2019-MIDIS;

### **SE RESUELVE**:

**Artículo 1.- APROBAR** el "Instructivo para el ingreso de documentos por Mesa de Partes Virtual del Programa Nacional de Alimentación Escolar Qali Warma", con código de documento normativo INS-011-PNAEQW-UA, Versión Nº 01, que en anexo forma parte integrante de la presente Resolución.

**Artículo 2.- DISPONER** que la Coordinación de Gestión Documentaria y Atención al Ciudadano de la Unidad de Administración, habilite la recepción de documentos en la Mesa de Partes Virtual del Programa Nacional de Alimentación Escolar Qali Warma a través del link https://mesadepartes.qaliwarma.gob.pe/mpv.

**Artículo 3.- ENCARGAR** a la Coordinación de Gestión Documentaria y Atención al Ciudadano, la notificación de la presente Resolución, a las Unidades Territoriales, las Unidades de Asesoramiento, Apoyo, y Técnicas del Programa Nacional de Alimentación Escolar Qali Warma.

**Artículo 4.- DISPONER** que la Unidad de Comunicación e Imagen efectúe la publicación de la presente Resolución en el Portal Institucional del Programa Nacional de Alimentación Escolar Qali Warma (www.qaliwarma.gob.pe) y su respectiva difusión**.**

Regístrese y comuníquese.

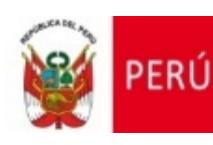

Viceministerio de Prestaciones Sociales Programa Nacional de Alimentación Escolar **QALI WARMA** 

#### **INSTRUCTIVO** Código de documento normativo Versión N° Total de Páginas Resolución de aprobación en el probación aprobación INS-011- PNAEQW-UA 01 <sup>31</sup> Resolución de Dirección Ejecutiva Resolución de Dirección Ejecutiva<br>Nº D000199-2020-MIDIS-PNAEQW-DE 02 / 07 / 2020

# **INSTRUCTIVO PARA EL INGRESO DE DOCUMENTOS POR MESA DE PARTES VIRTUAL DEL PROGRAMA NACIONAL DE ALIMENTACIÓN ESCOLAR QALI WARMA**

ELABORADO POR:

Nombres y Apellidos Jefa/e de la Unidad de Administración Firma

KATIA NOVOA SÁNCHEZ Jefa (e) de la Unidad de Administración Programa Nacional de Alimentación Escolar Quil Warma<br>Ministerio de Desarrollo e Inclusión Social

## REVISADO POR:

Nombres y Apellidos Jefa/e de la Unidad de Planeamiento, Presupuesto y Modernización Firma

auns

Jefe de la Unidad de Planeamiento, Presupuesto y Modernización<br>y Modernización<br>PROGRAMA NACIONAL DE ALIMENTACIÓN ESCOLAR QALI WARMA MINISTERIO DE DESARROLLO E INCLUSIÓN SOCIAL

## REVISADO POR:

Nombres y Apellidos Jefa/e de la Unidad de Asesoría Jurídica Firma

JOSE AURELIO RAMIREZ GARRO Jefe de la Unidad de Asesoría Jurídica PROGRAMA NACIONAL DE ALIMENTACIÓN ESCOLAR QALI WARMA MINISTERIO DE DESARROLLO E INCLUSIÓN SOCIAL

# **ÍNDICE**

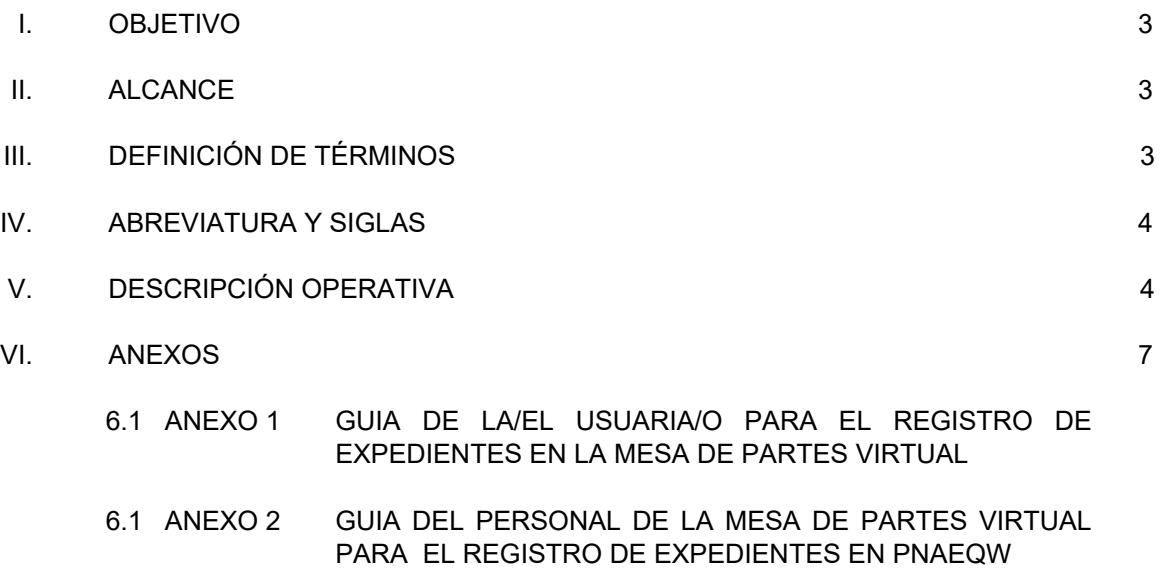

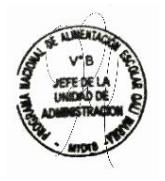

### **1. OBJETIVO**

Establecer los pasos para la recepción y derivación de los documentos en la Mesa de Partes Virtual del Programa Nacional de Alimentación Escolar Qali Warma, en tanto no se restablezca la atención presencial en el Programa a causa de la pandemia originada por el COVID-19.

### **2. ALCANCE**

El presente Instructivo comprende disposiciones de obligatorio cumplimiento para todas/os las/los administradas/os, proveedoras/es y los órganos del Programa Nacional de Alimentación Escolar Qali Warma involucrados en su ejecución.

# **3. DEFINICIÓN DE TÉRMINOS**

- **3.1. Administrada/o:** Persona natural o jurídica (de derecho público o privado), que realiza algún trámite ante el Programa Nacional de Alimentación Escolar Qali Warma.
- **3.2. Documento:** Solicitud y anexos presentados por los administrados o proveedores en archivo formato PDF.
- **3.3. Mesa de Partes Virtual:** Es un servicio digital habilitado que permite a la/el usuaria/o presentar documentos digitales ante el Programa Nacional de Alimentación Escolar Qali Warma, ingresando a través del link <https://mesadepartes.qaliwarma.gob.pe/mpv> respetando los requisitos generales establecidos en la Ley del Procedimiento Administrativo General vigente u otros documentos normativos.
- **3.4. Órgano:** Es la unidad de organización de primer y segundo nivel organizacional en una estructura orgánica; es la encargada de ejecutar las actividades correspondientes.
- **3.5. Proveedor/a**: Es la persona natural, jurídica o consorcio que celebra un contrato con el Programa Nacional de Alimentación Escolar Qali Warma de conformidad con las disposiciones de la Ley de Contrataciones del Estado, su Reglamento y modificatorias; o el que celebra un contrato con el Comité de Compra de conformidad al Manual del Proceso de Compras del Modelo de Cogestión para la prestación del Servicio Alimentario del Programa Nacional de Alimentación Escolar Qali Warma.

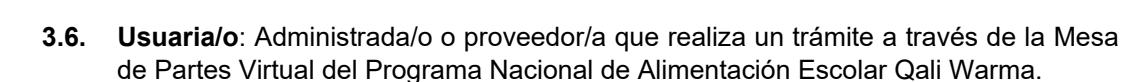

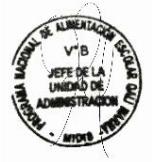

## **4. ABREVIATURAS Y SIGLAS**

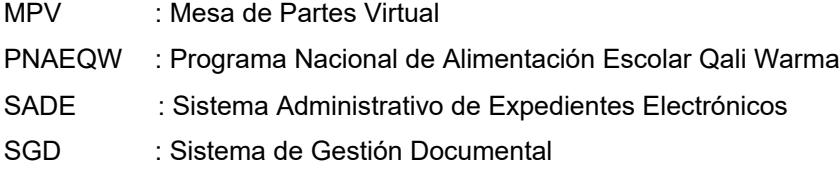

## **5. DESCRIPCIÓN OPERATIVA**

### **5.1. SISTEMA PARA USO EXTERNO**

### **5.1.1 Del registro e ingreso a la MPV**

- **a)** La/el usuaria/o ingresa a MPV a través del link <https://mesadepartes.qaliwarma.gob.pe/mpv> y registra una cuenta, ingresando su número de DNI y consignando un correo electrónico.
- **b)** El sistema envía un mensaje de registro satisfactorio e indicaciones al correo consignado para validar la identidad de la/el usuario. En caso que no llegue el mensaje a su bandeja de recibidos debe revisar su bandeja de spam.
- **c)** El sistema valida la identidad de la/el usuaria/o y le consigna una contraseña para el ingreso a la MPV.
- **d)** El sistema a través de un mensaje le indica a la/el usuaria/o ir a la página principal para el ingreso a la MPV.

### **5.1.2 Del registro de expedientes**

#### **a) Datos del solicitante**

- La/el usuaria/o debe seleccionar si es persona natural o persona jurídica, ingresar un número de teléfono y una dirección de domicilio.
- El horario de recepción de documentos es de **lunes a viernes de 8:30 a.m. hasta las 05:30 pm.**
- Si se selecciona la opción persona jurídica debe ingresar su RUC y nombre de la empresa.

### **b) Datos del documento**

- La/el usuaria/o debe realizar las siguientes acciones:
	- Seleccionar una Unidad de destino y un tipo de documento
	- Ingresar el número del documento, el número de folios y un asunto.

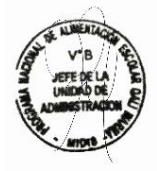

- Seleccionar el archivo que motiva el trámite y verifica que el archivo se encuentre cargado correctamente en la sección detalle.
- Agregar documentos anexos, buscando los archivos que se desea cargar, verificar que el o los archivo/s se encuentran cargados correctamente en la sección detalle y luego enviar, confirmar y aceptar. (Opcional)
- El sistema envía al correo electrónico consignado por la/el usuaria/o, el número de expediente asignado.

## **5.1.3 Historial de expedientes registrados**

- La/el usuaria/o puede realizar su búsqueda de expediente ingresando el número de documento, señalando la fecha de inicio y fecha fin y haciendo clic en el botón "Buscar".
- En la descripción "N°" de cada expediente y haciendo clic en el icono $\bullet$ . se muestra el detalle del expediente.
- En la descripción "Opciones" del expediente muestra un icono en forma de  $c$ arpeta $\Box$  que permite ver los documentos cargados.

### **5.1.4 Expediente observado**

- La/el usuaria/o puede verificar si su expediente se encuentra observado si se muestra en color rojo.
- $\bullet$  La/el usuaria/o hace clic en el icono  $\bullet$  para ver el detalle del expediente, donde se indica que esta observado.
- Para subsanar el documento observado, la/el usuaria/o debe hacer clic en el botón subsanar y realizar las siguientes acciones:
	- Selecciona un archivo que reemplazará al anterior.
	- Verificar y guardar el documento.
	- Confirmar el envío de la información.
- El sistema envía al correo electrónico consignado por la/el usuaria/o, el número de expediente asignado y finalmente, el expediente deja de mostrarse en color rojo.
- En aplicación a lo señalado en el artículo 136° del Texto Único Ordenado de la Ley de Procedimiento Administrativo General aprobado por Decreto Supremo N° 004-2019-JUS, se otorga un plazo no mayor a dos (2) días hábiles a fin que la/el usuaria/o subsane la observación formulada. La subsanación debe ser en un solo acto y por única vez.
- De no producirse la subsanación, el documento se tendrá por NO PRESENTADO, lo cual será comunicado al correo electrónico indicado por la/el usuaria/o, de acuerdo a lo establecido en el artículo señalado en el párrafo precedente.

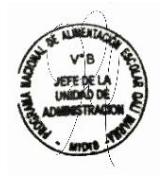

• La/el usuaria/o realiza el seguimiento del estado del documento presentado, ingresando a MPV a través del siguiente link:

<https://mesadepartes.qaliwarma.gob.pe/mpv>

## **5.2. SISTEMA PARA USO INTERNO**

### **5.2.1 Del ingreso y visualización de los registros**

El personal de la MPV realiza las siguientes acciones:

- a) Ingresa al al siguiente link <https://mesadepartes.qaliwarma.gob.pe/mpv/Account/Login> digita la/el usuaria/o y contraseña asignado.
- b) Ingresa al botón en forma de carpeta  $\square$  para visualizar los registros creados por la/el usuaria/o, asimismo ingresando al botón  ${\mathbb Q}$  puede cambiar el correo y la contraseña.
- c) En la descripción "N°" de cada registro y haciendo clic en el icono  $\bullet$ , se muestra en detalle el registro.
- d) En la descripción "Opciones" de cada registro y haciendo clic en el icono en forma de carpeta  $\square$  se muestra los documentos cargados.
- e) Haciendo clic en el icono descargar **\*** permite guardar los documentos en el ordenador.
- f) Ingresar al SGD o SADE y registrar el expediente recepcionado por la MPV.

### **5.2.2 Del registro de expedientes**

- El personal de la MPV realiza las siguientes acciones:
- a) En la descripción "Opciones" de cada registro y haciendo clic en el icono en forma de lápiz  $\mathbb Z^2$  se registra el expediente.
- b) Para registrar el expediente se debe ingresar el número, fecha y hora ingresado en la MPV.
- c) Si se requiere registrar una observación, se activa haciendo clic en la pregunta ¿cuenta con observaciones?, se escribe la observación y se registra.
- d) Haciendo clic en el icono  $\bigodot$  se puede ver la observación realizada.
- e) Haciendo clic en el botón CONFIRMAR, se registra el número de expediente.

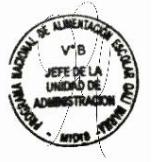

- f) Haciendo clic en el botón ACEPTAR, se indica que se guardó correctamente el expediente.
- g) Luego en la descripción "Opciones" se visualiza que el icono de forma de lápiz  $\mathbb Z$  cambia a un icono de forma de mensaje color rojo  $\mathbb Z$ .

## **5.2.3 Notificación a la/el usuaria/o**

El personal de la MPV realiza clic en los siguientes iconos y botones para notificar a la/el usuaria/o:

- a) Icono en forma de mensaje color rojo
- b) Botón CONFIRMAR para notificar.
- c) Botón ACEPTAR, para finalizar la acción de notificación.

Luego en la descripción "Opciones" se visualiza que el icono de notificación de forma de mensaje de color rojo  $\blacksquare$  cambia a un color verde  $\blacksquare$ 

### **5.2.4 Derivación y atención de solicitudes**

- a) Generado el registro del expediente en el SGD o SADE, el personal de la MPV o jefa/e o asistente administrativo de la Unidad Territorial, deriva la solicitud y anexo de corresponder, al órgano competente.
- b) El personal de los órganos del PNAEQW tienen la obligación de revisar diariamente el SGD o SADE, a fin de identificar las solicitudes ingresadas por la MPV que les fueron derivadas.
- c) Los órganos del PNAEQW a cargo de la atención de la solicitud, deben dar respuesta al correo electrónico de la/el usuaria/o.

## **6. ANEXOS**

- 6.1 ANEXO 01: GUIA DE LA/EL USUARIA/O PARA EL REGISTRO DE EXPEDIENTES EN LA MESA DE PARTES VIRTUAL
- 6.1 ANEXO 02: GUIA DEL PERSONAL DE LA MESA DE PARTES VIRTUAL PARA EL REGISTRO DE EXPEDIENTES EN EL PNAEQW

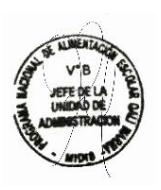

### **ANEXO N° 01**

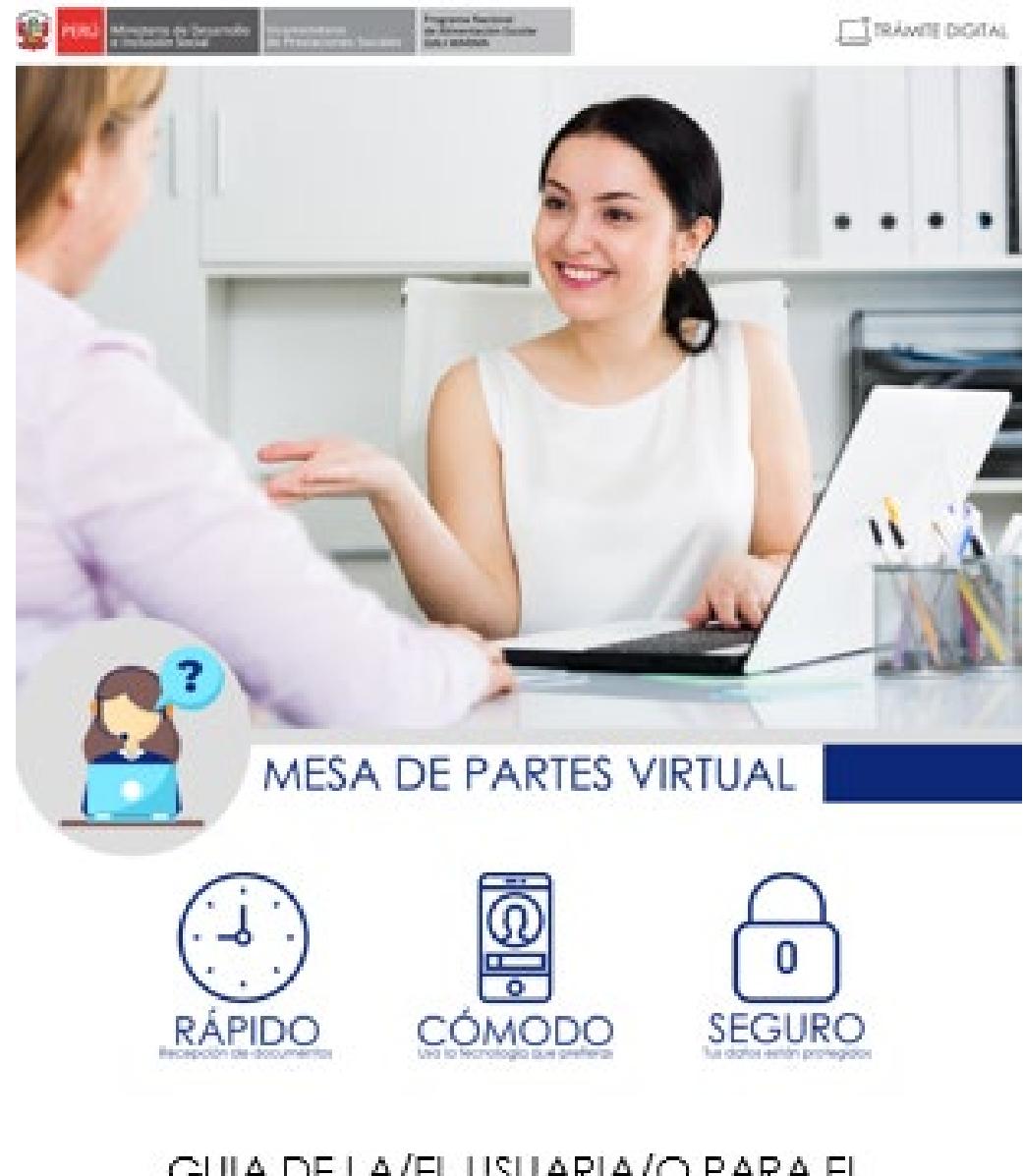

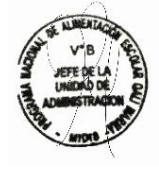

GUIA DE LA/EL USUARIA/O PARA EL REGISTRO DE EXPEDIENTES EN LA MESA DE PARTES VIRTUAL

> Sistema de Mesa de Parte Virtual  $V1.0$

# ¿Necesitas una cuenta? ¡Regístrate!

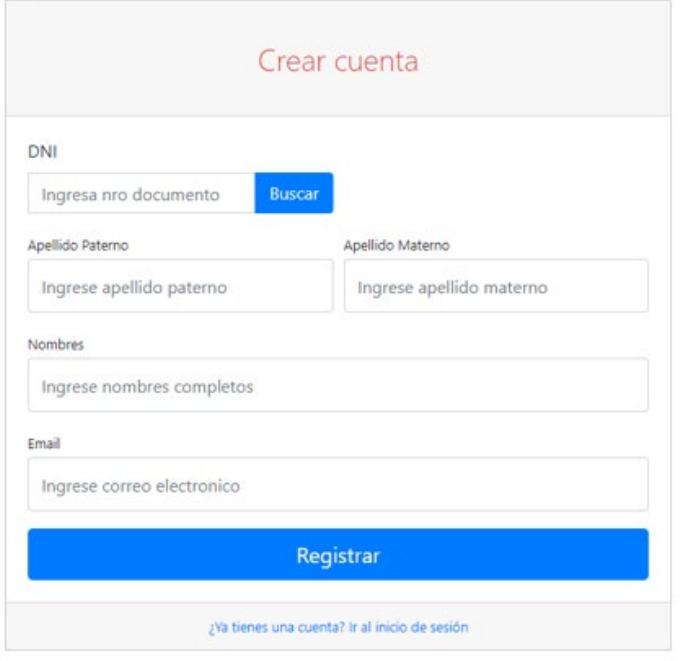

- $\mathbf{1}$ https://mesadepartes.qaliwarma.gob.pe/mpv
- $\overline{2}$ Ingresa el número de DNI.
- 3 Clic en el botón Buscar, para que valide.
- Los campos Apellidos y Nombres se auto completaran. 4
- Ingrese un correo electrónico valido. 5 Un mensaje llegara al correo y deberá Validar la Identidad.
- Clic en el botón Registrar. 6
- 7 Clic en el botón CONFIRMAR.

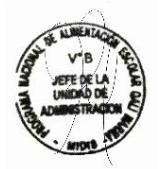

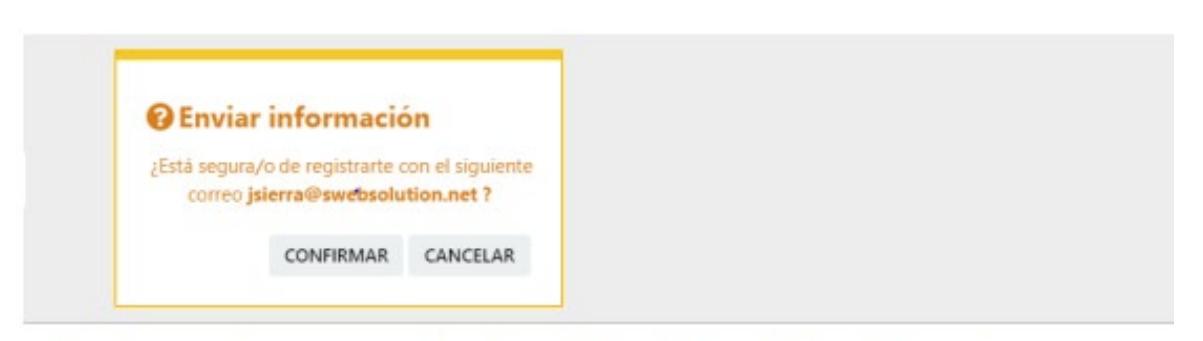

#### 8 Se muestra un mensaje de registro satisfactorio e indicaciones.

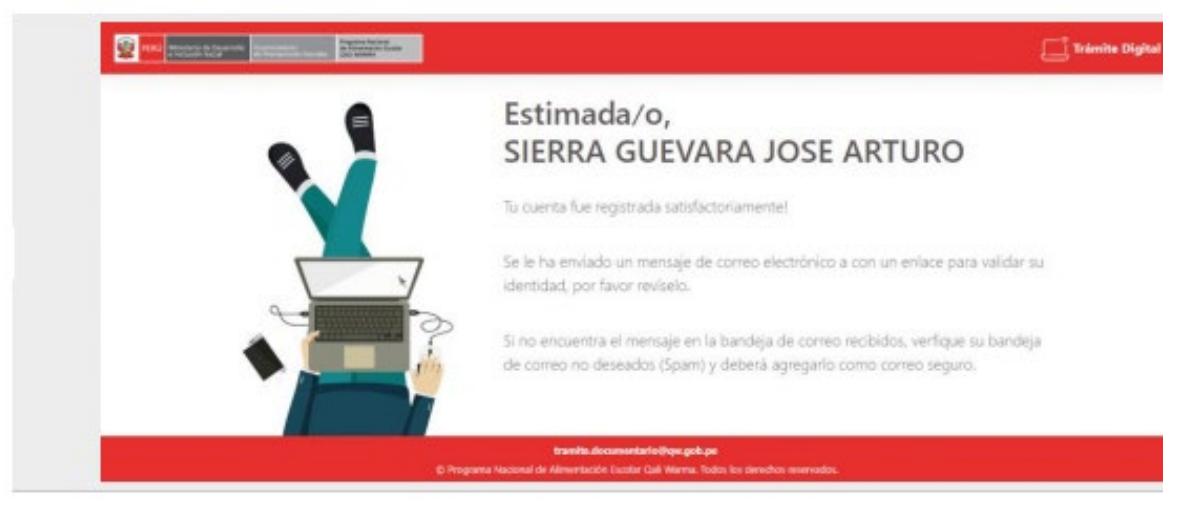

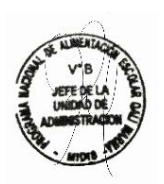

# Validar Identidad

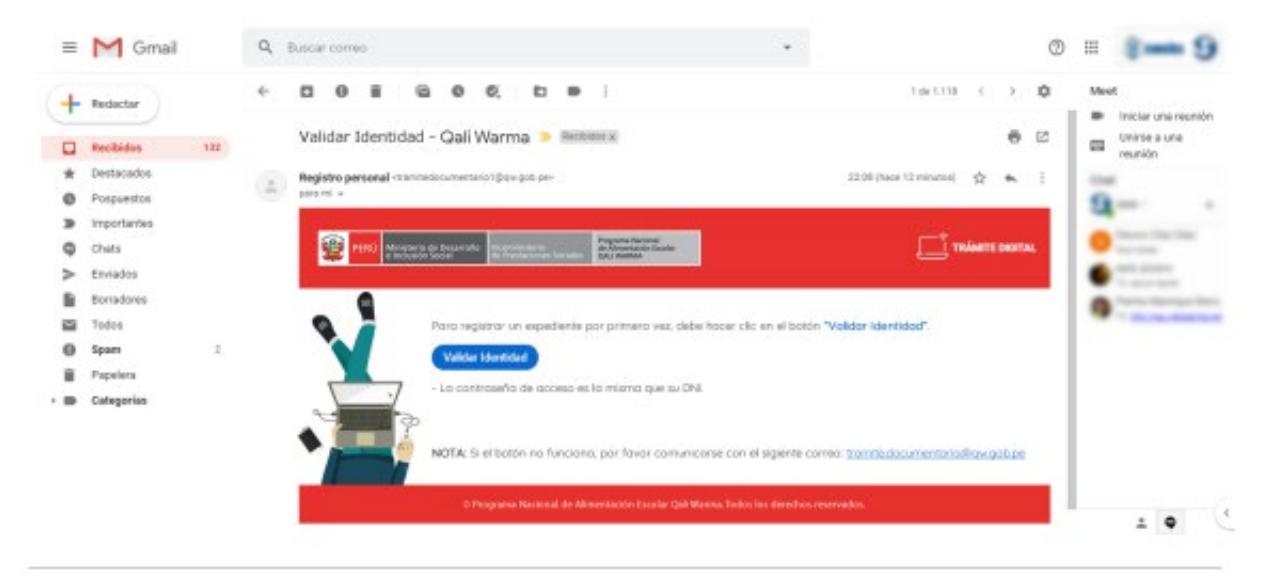

- 1 Abrir su cuenta de correo que registro.
- $\mathcal{P}$ Buscar en su bandeja de Recibidos: "Registro personal".

Registro personal Validad Entidad - Qali Warma - TRÂMITE DIGITAL Para registrar su e

#### Ingresar al correo 3

Si no encuentra el correo en la bandeja de recibidos, revisar la bandeja de spam.

- Leer el correo y hacer clic en el botón "Validar Identidad".  $\overline{\mathcal{A}}$ La contraseña es el número de DNI que registro.
- 5 Un mensaje indica "Ir a la página principal", para su acceso.

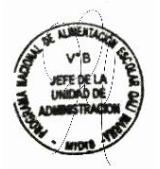

# Ingreso al Sistema

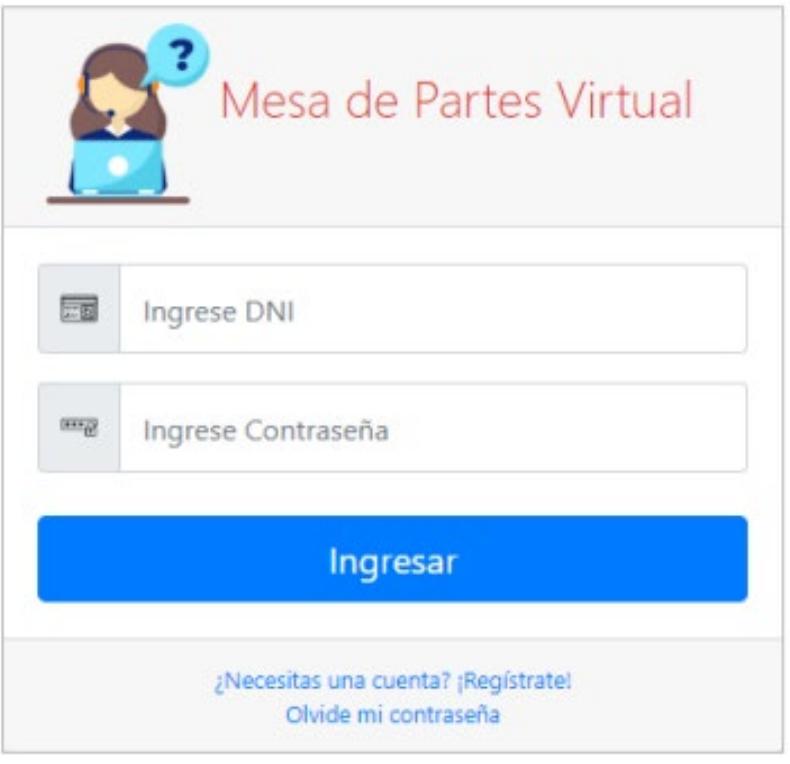

- Ingresar el número de DNI. Ŧ
- Ingresar la Contraseña.  $\overline{2}$ La contraseña es la misma que su DNI.
- 3 Clic en el botón Ingresar.

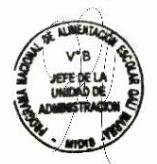

# Reconocimiento de la Interfaz de Trabajo

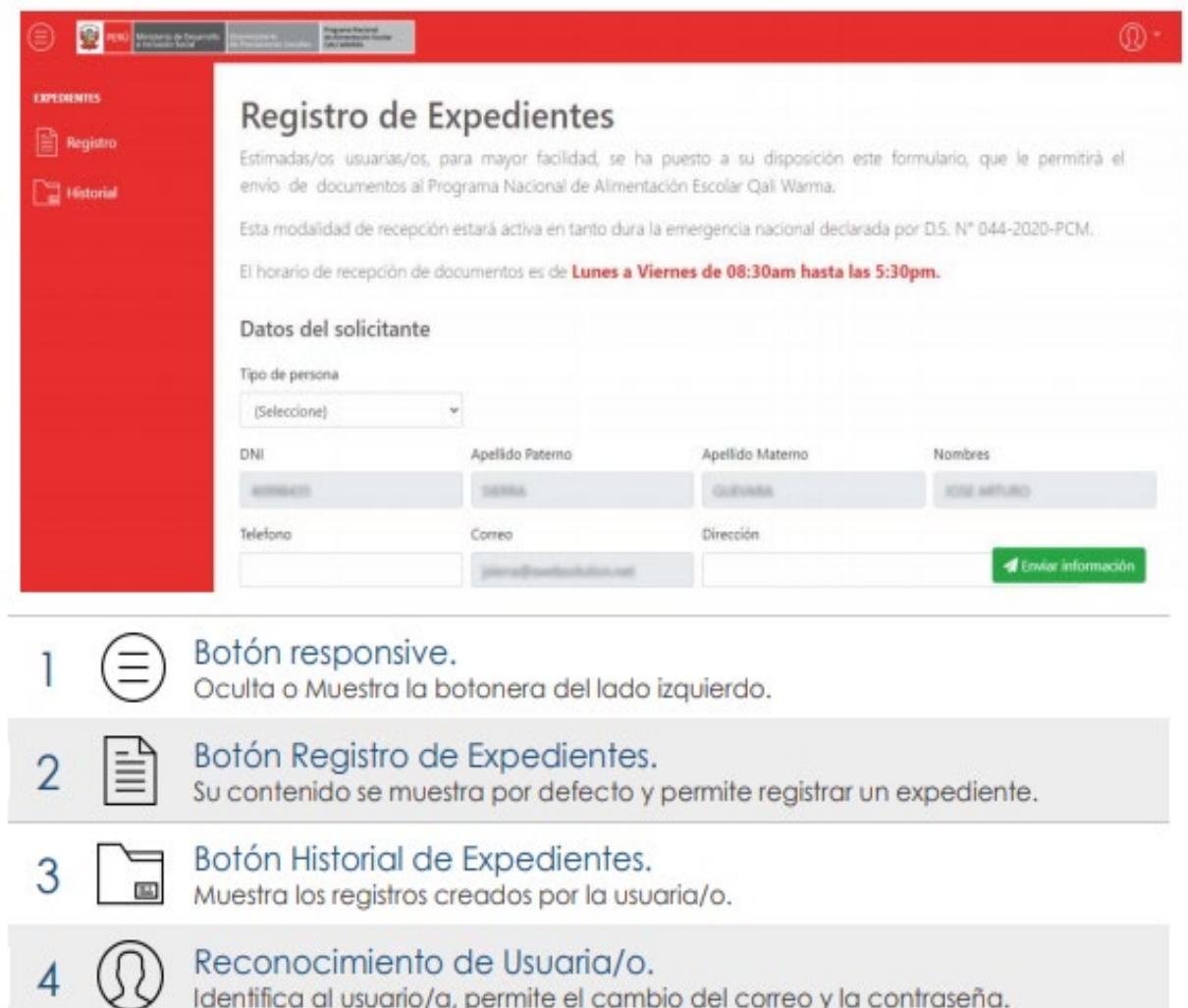

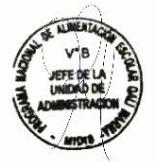

# Registras un Expediente

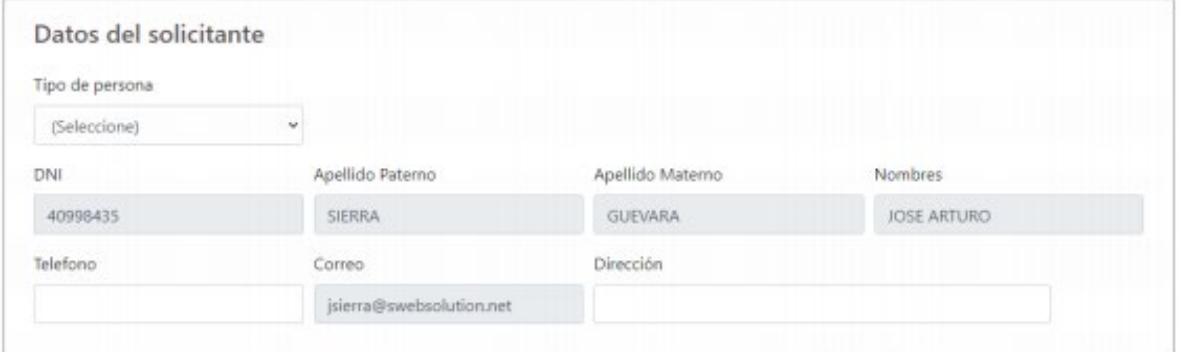

# 1 Registrar los datos del solicitante.

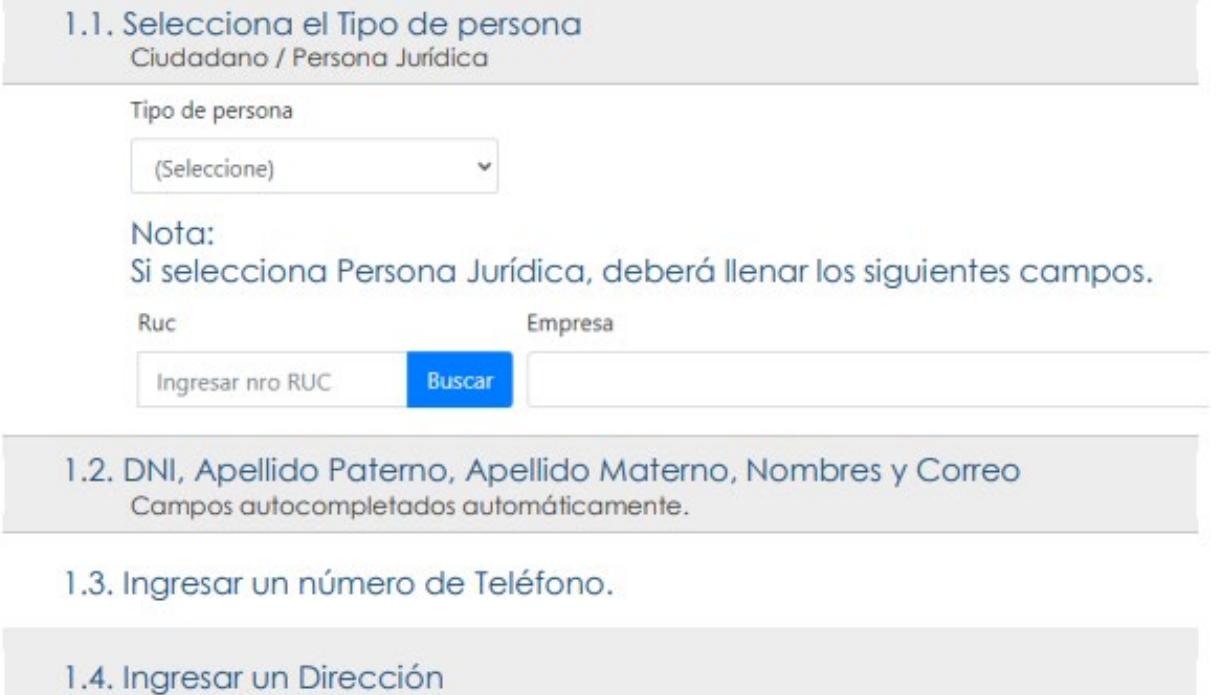

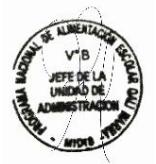

T

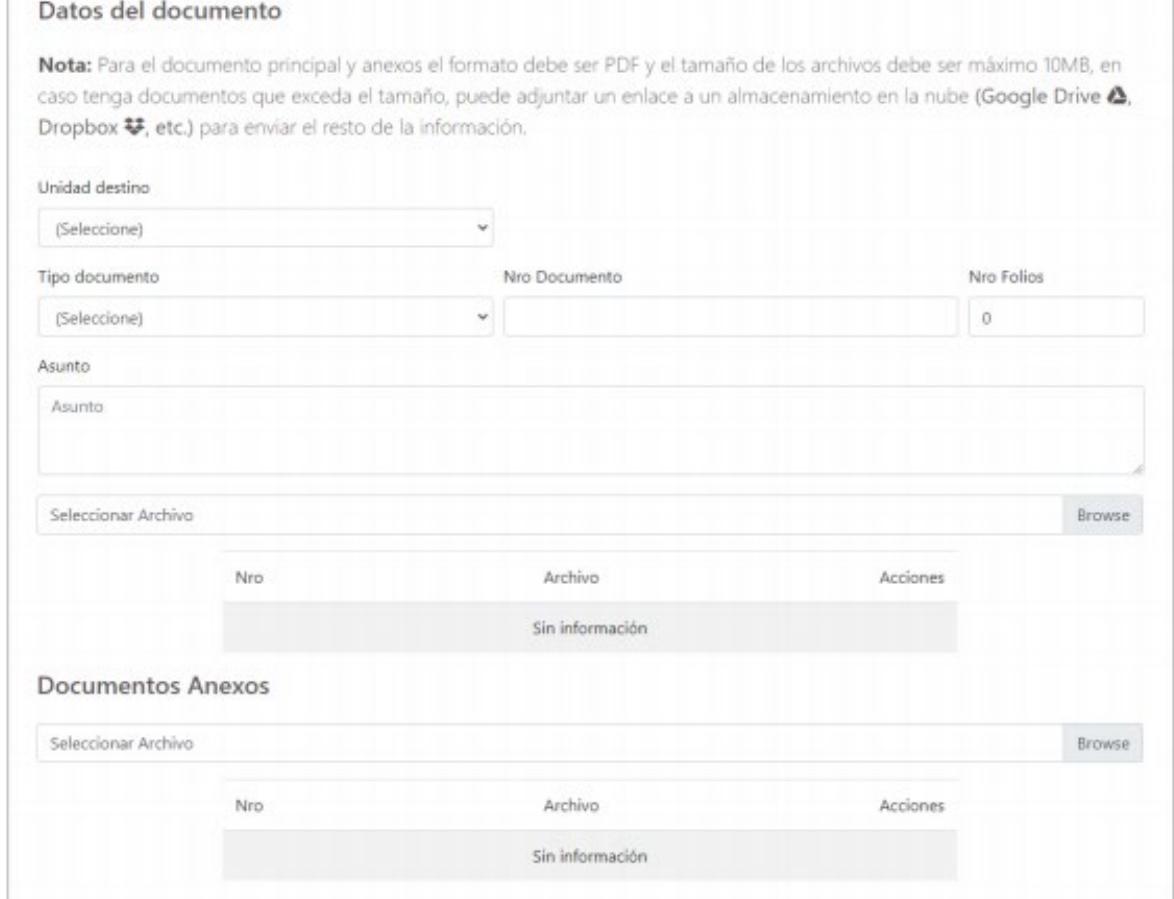

#### $\overline{2}$ Registrar Datos del Documento.

2.1. Selecciona la Unidad Territorial

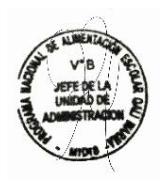

# 2.2. Seleccionar tipo de Documento

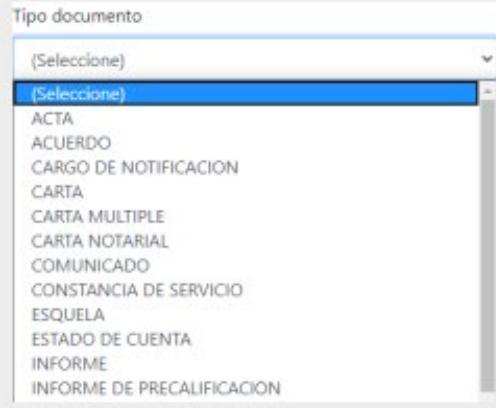

# 2.3. Ingresar el número según documento.

- 2.4. Ingresar Nro. de Folios.
- 2.5. Ingresar un Asunto.

# 2.6. Seleccionar el archivo.

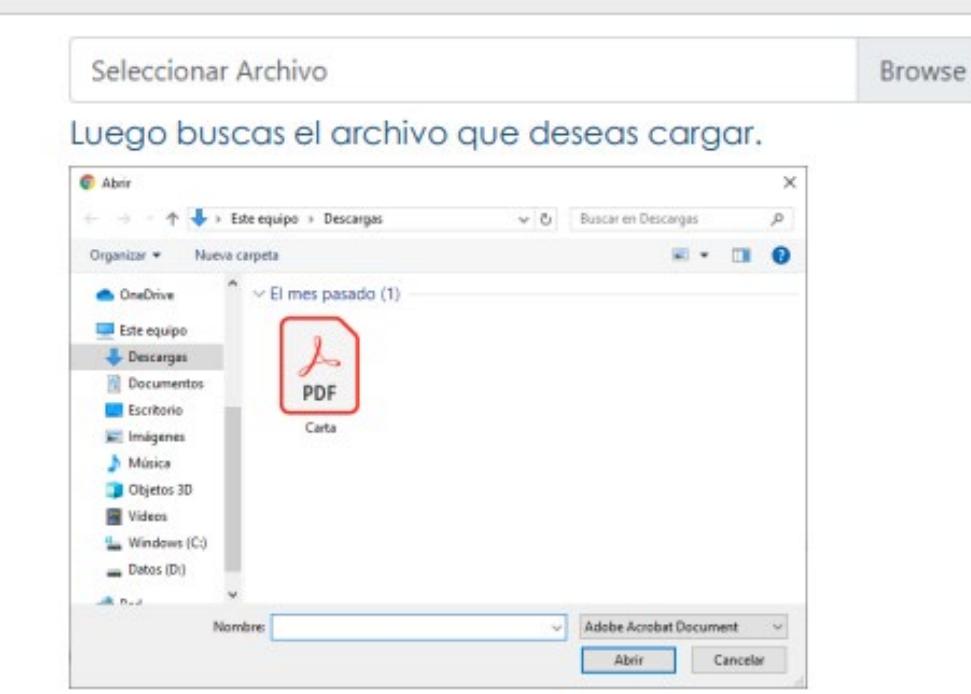

Verificas que el archivo se cargó correctamente en la sección detalle.

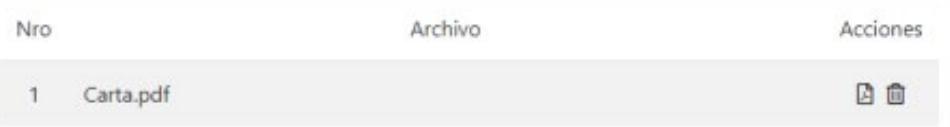

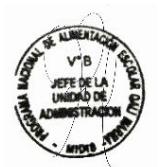

#### 3 Documentos Anexos

3.1. Seleccionar el archivo.

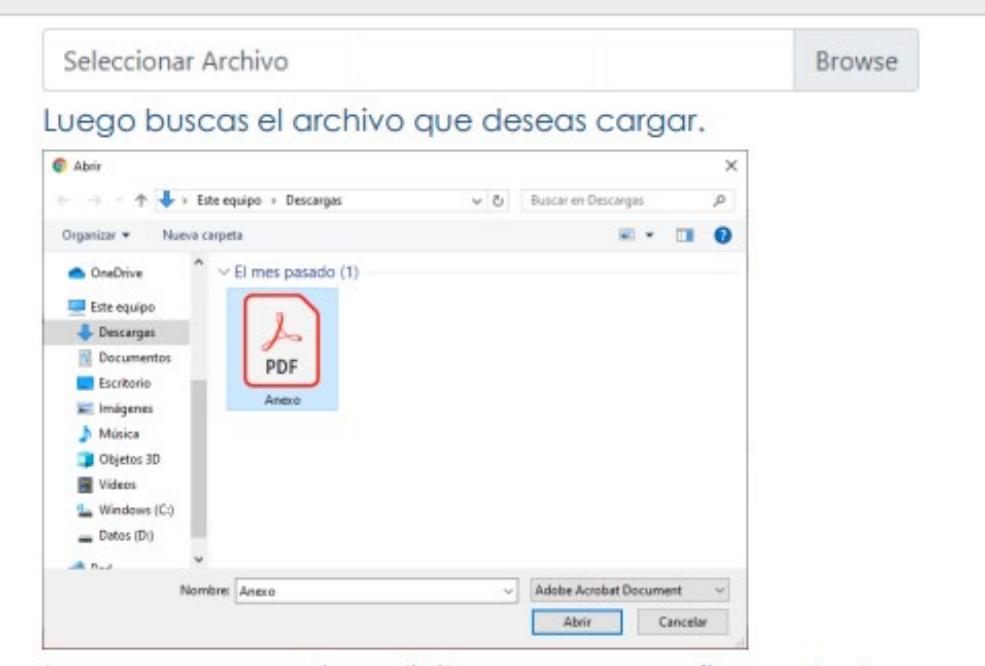

Luego un mensaje solicita que se confirme el documento anexado.

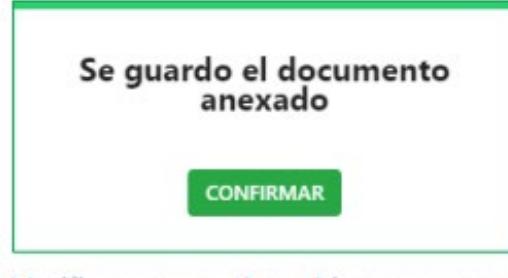

Verificas que el archivo se cargó correctamente en la sección detalle.

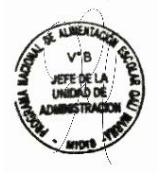

100% completado Acciones Nro Archivo Anexo.pdf 日白  $\overline{1}$ 

# 3.2. Clic en el botón "Enviar información"

## **4** Enviar información

# 3.3. Clic en el botón "CONFIRMAR" envió de la información.

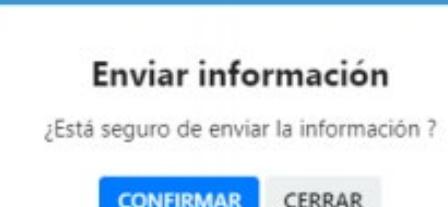

# 3.4. Clic en el botón "ACEPTAR"

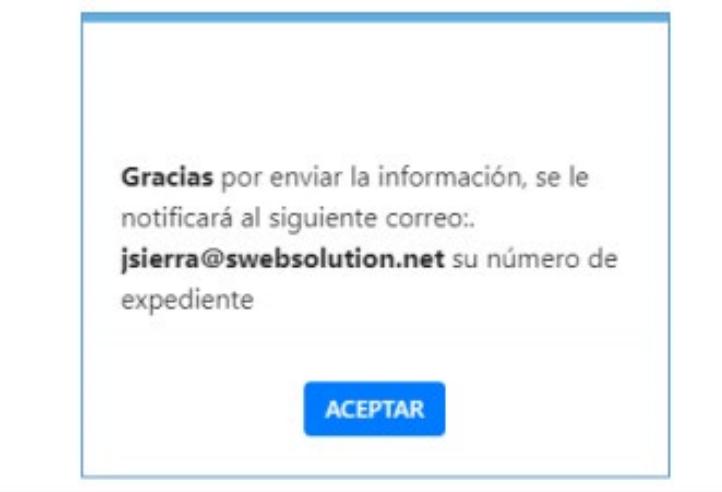

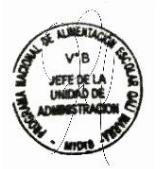

# Historia de Expedientes Registrados

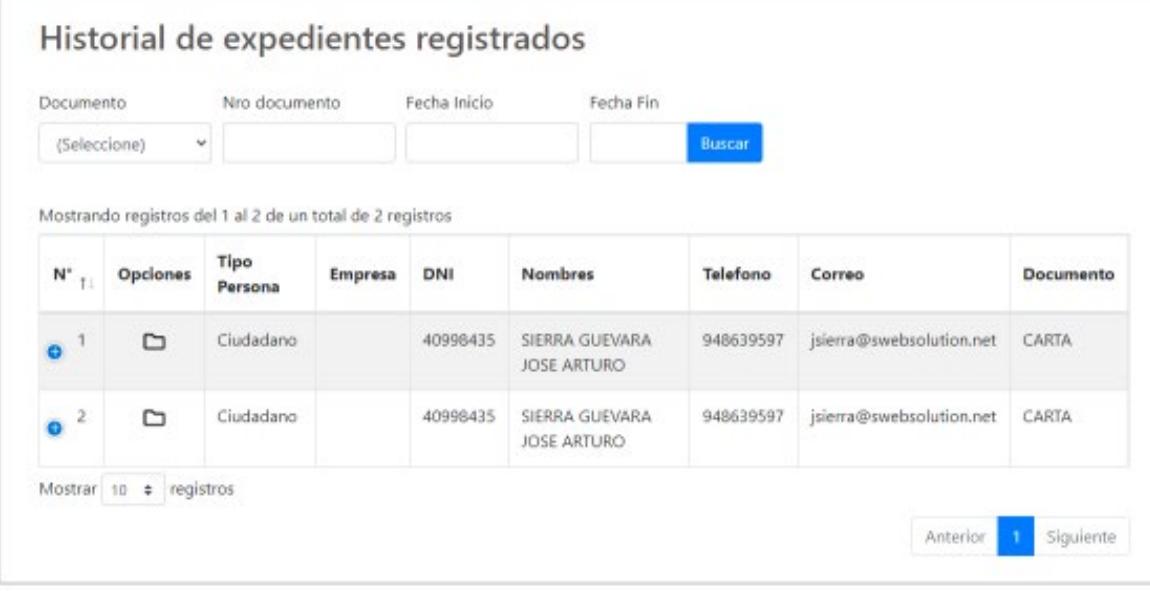

#### Muestra el registro de los expedientes.  $\mathbf{1}$

Puede realizar búsqueda mediante los filtros:  $\overline{2}$ Documento, Nro. documento, Fecha inicio y Fecha fin. Luego clic en el botón "Buscar".

# 3 La tabla muestra los documentos registrado por el usuario/a.

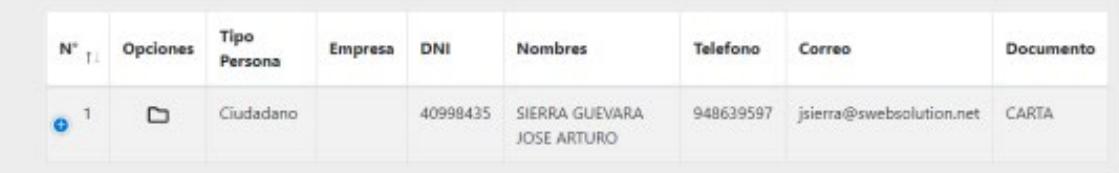

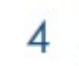

En la descripción "Nº" de cada expediente, muestra un detalle del registro mediante el siguiente icono <sup>o</sup>.

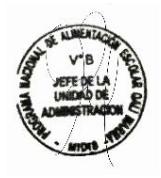

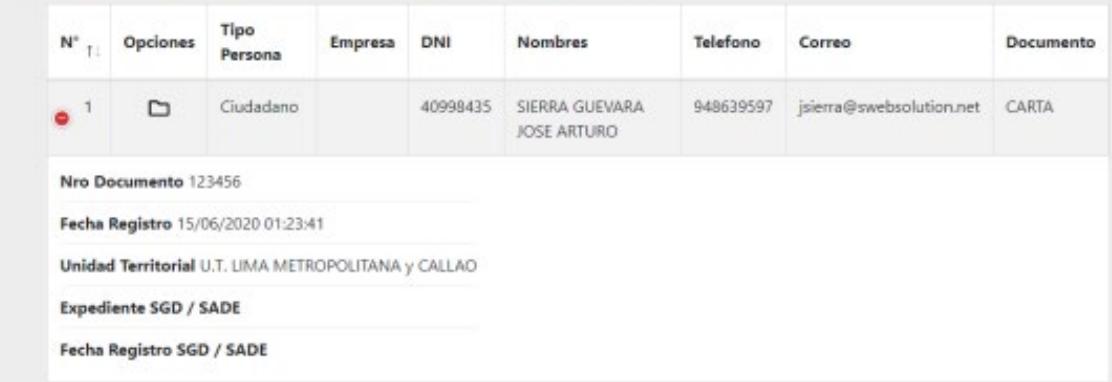

La descripción "Opciones" del expediente muestra un icono en 5 forma de carpeta que permite ver los documentos cargados.  $\square$ 

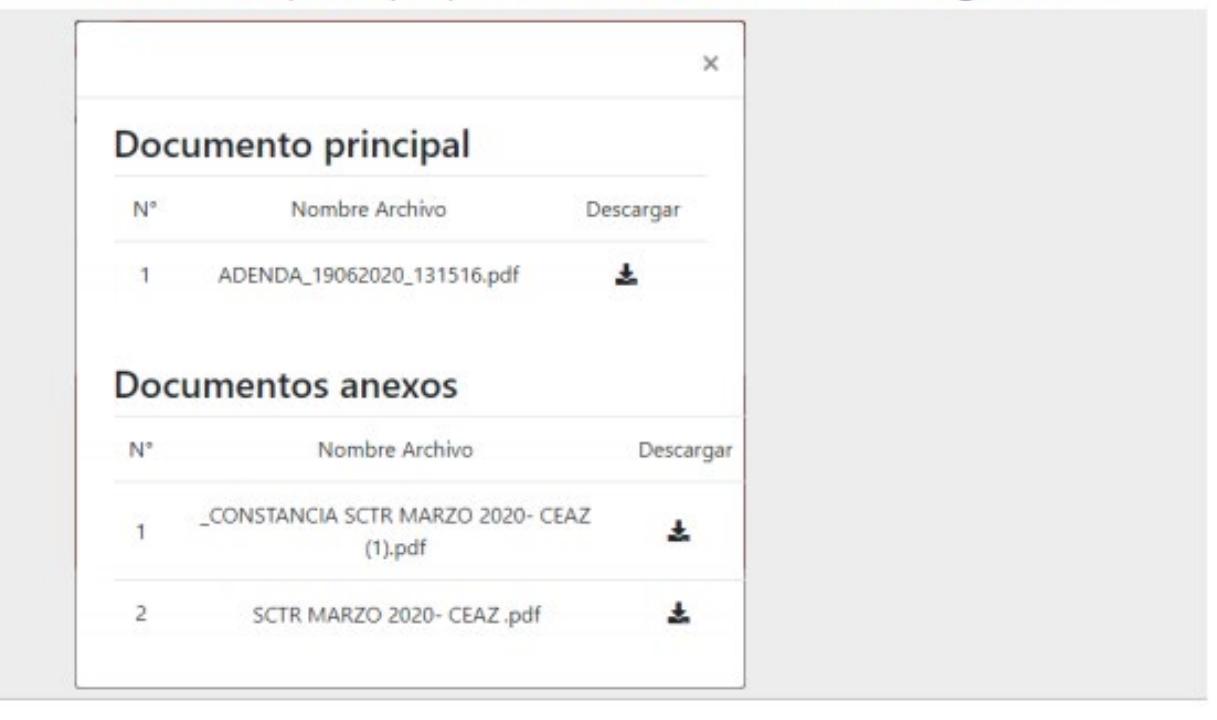

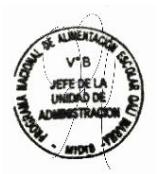

# Expediente Observado

1

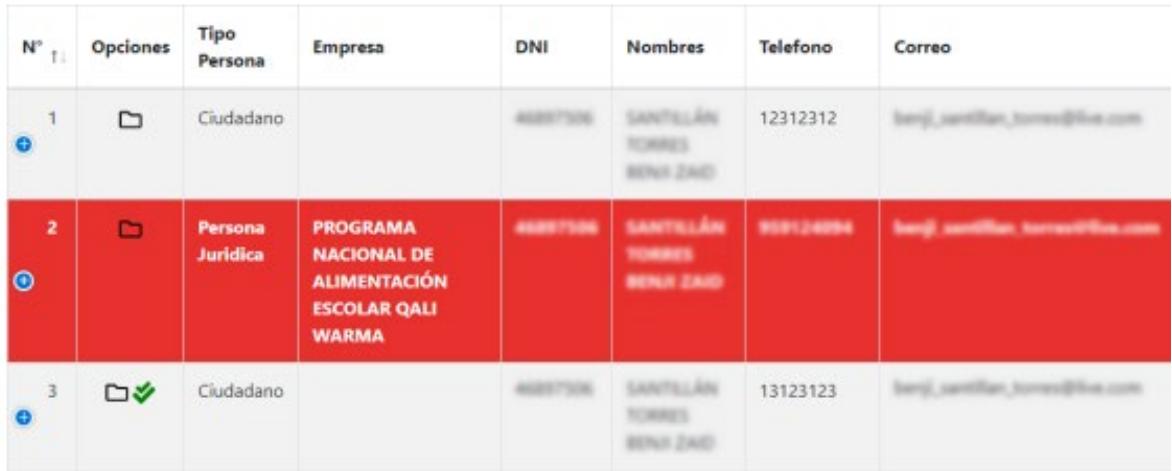

- El expediente se muestra en color rojo. Indica que el documento fue observado y que debe subsanarlo.
- 2 Clic en el icono  $\bullet$  para ver el detalle del expediente.

# 3 Buscar el estado que indica que el expediente está Observado.

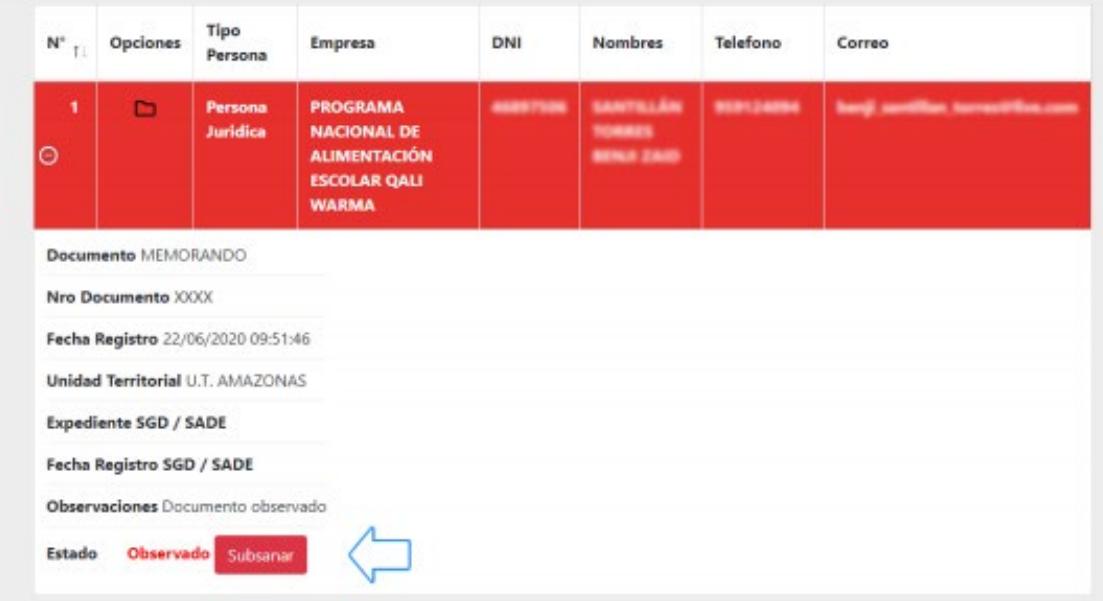

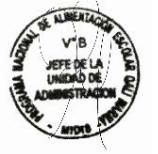

Se debe Subsanar el documento del expediente. 4 Clic en el botón "Subsanar".

#### Se abre una ventana donde podrá rectificar el documento 5 observado.

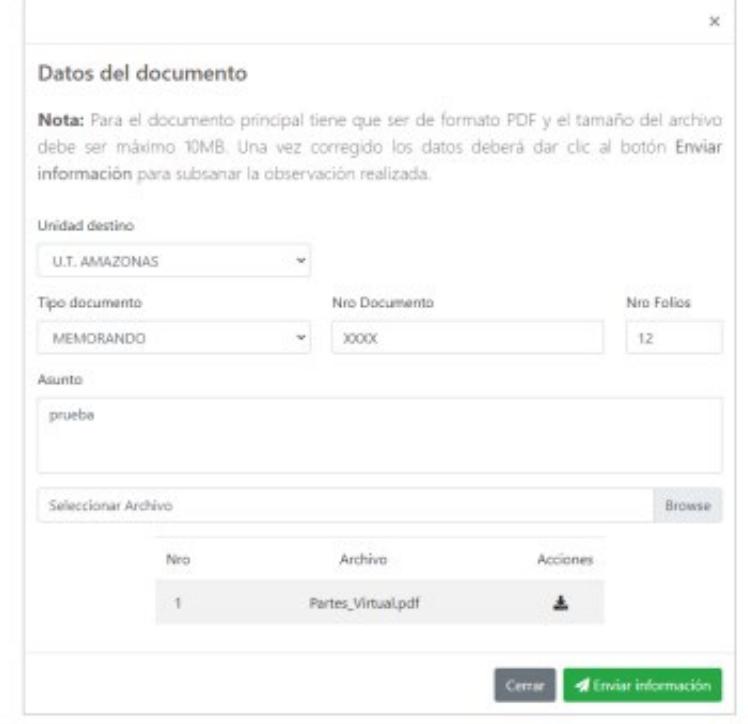

- Seleccione un archivo en el botón Browse. 6 Seleccionara el nuevo archivo que remplazara al anterior.
- 7 Aceptar el mensaje si está seguro de guardar el documento.

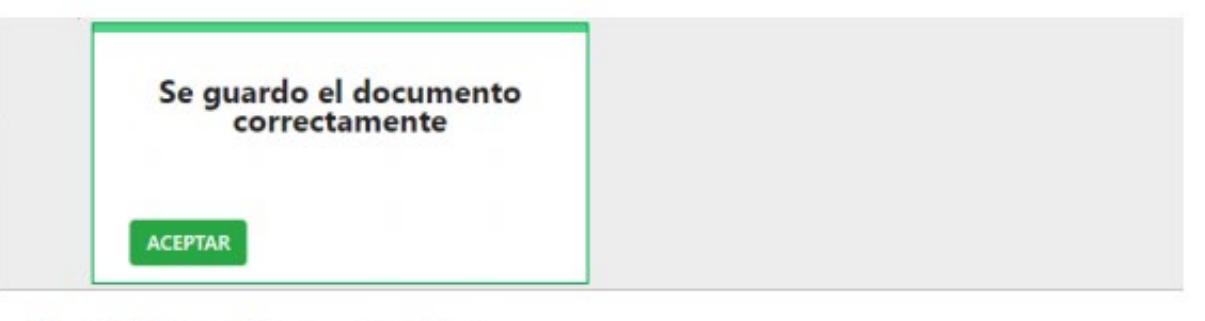

8 Verificas el nuevo archivo.

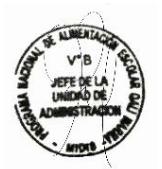

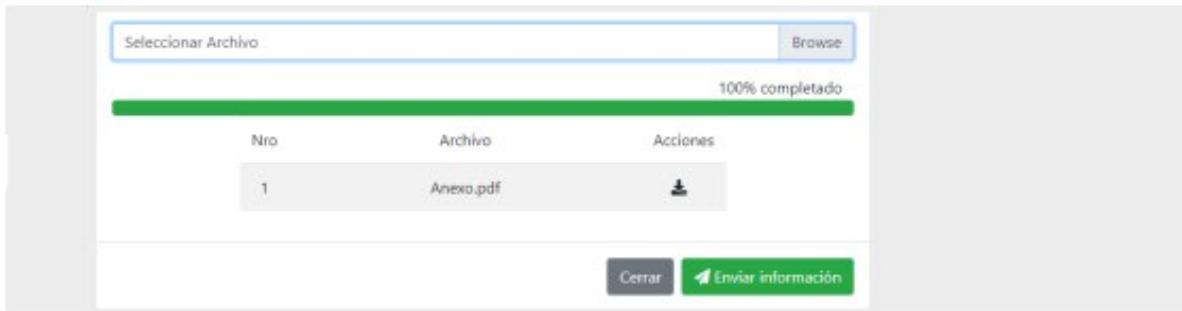

#### 9 Clic en el botón Enviar Información.

10 Confirmas el envió de la información.

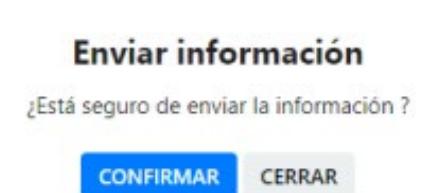

#### Un mensaje agradece el envió de la información.  $11$ Hacer clic en el botón ACEPTAR.

12 El expediente dejara de estar pintado de color rojo.

Gracias por enviar la información, se le notificará al siguiente correo: correo@empresa.com su número de expediente.

ACEPTAR

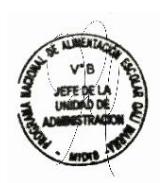

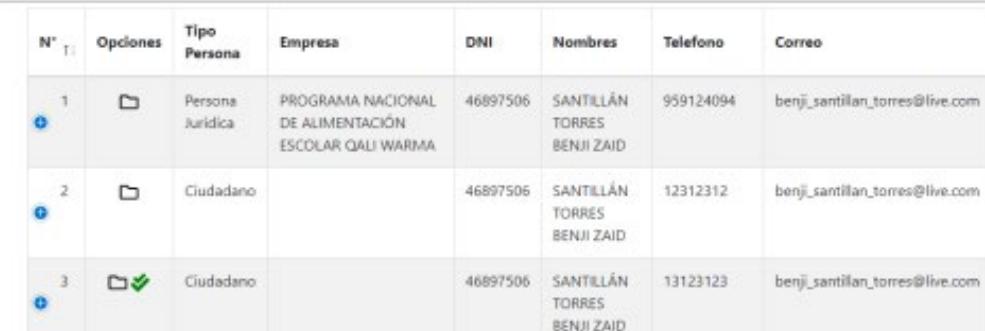

### **ANEXO N° 2**

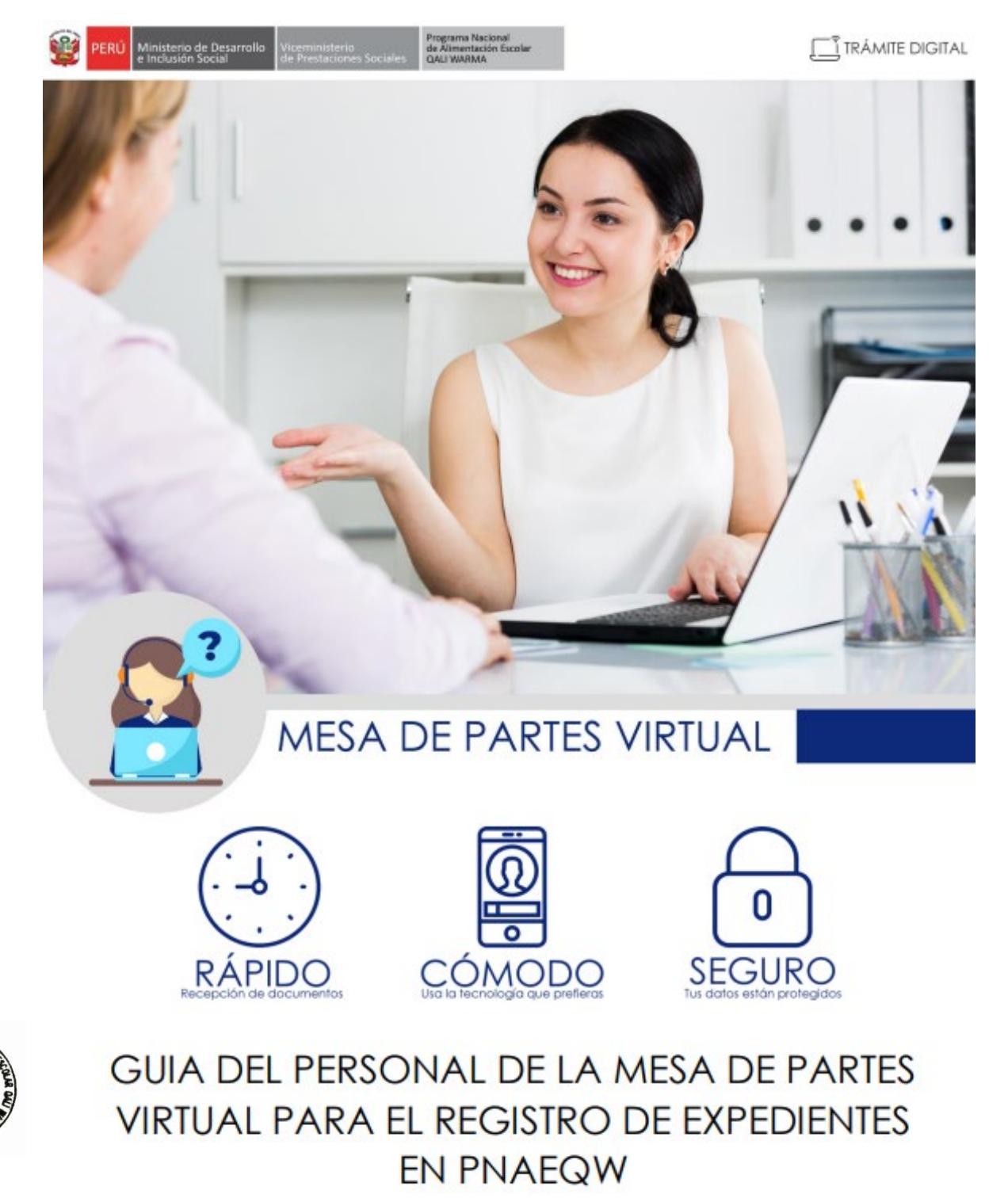

Sistema de Mesa de Parte Virtual  $V1.0$ 

# Ingresa al Sistema de Mesa de Parte

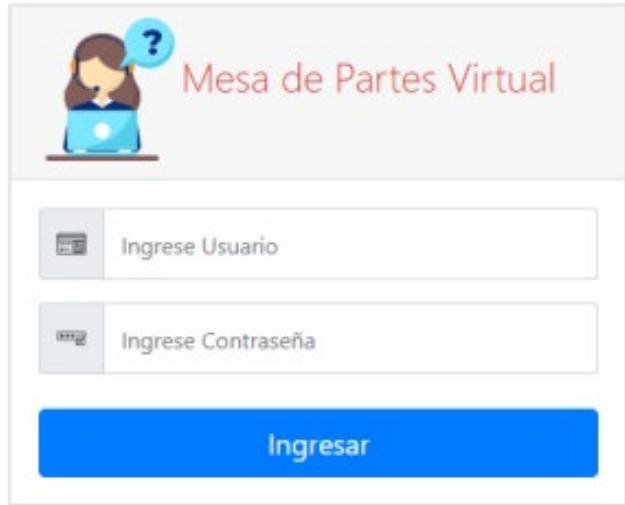

- https://mesadepartes.qaliwarma.gob.pe/mpv/Account/Login  $\mathbf{1}$
- $\overline{2}$ Ingrese Usuario del PNAEQW que se le asigno.
- 3 Ingresa la contraseña.
- Clic en el botón Ingresar. 4

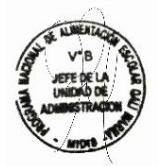

# Interfaz de trabajo

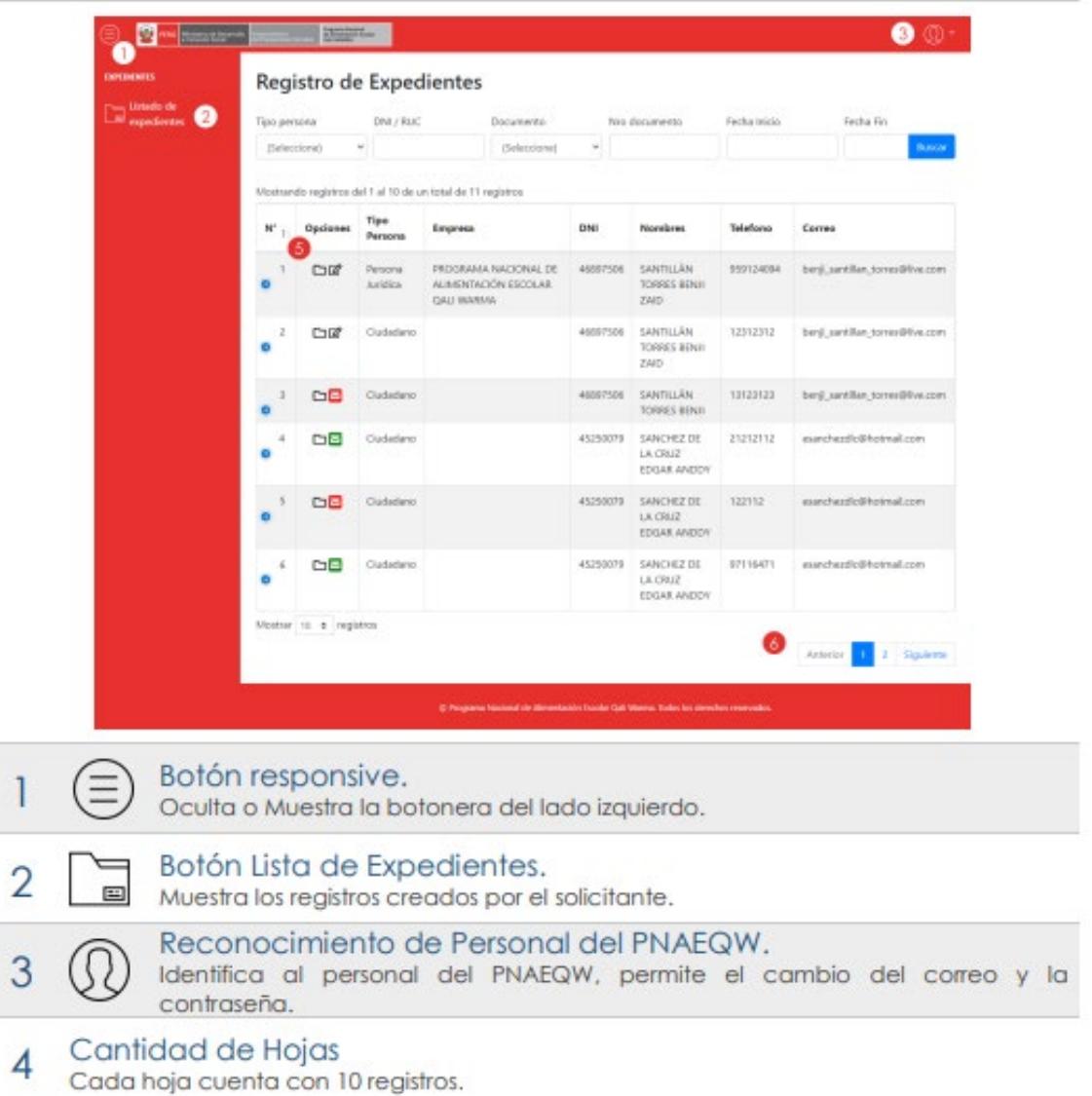

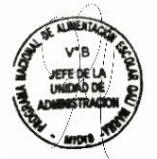

# Detalle del Expediente

#### 1 La tabla muestra la lista de Expedientes.

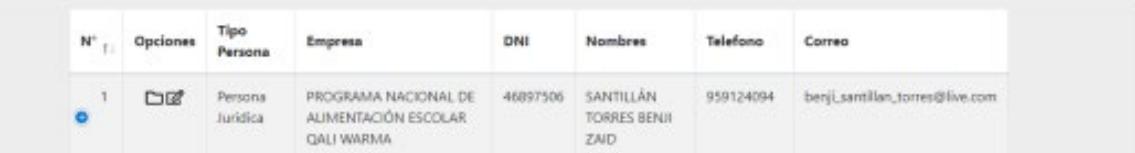

#### En la descripción "Nº" de cada expediente, muestra un detalle del  $\overline{2}$ registro mediante el siguiente icono <sup>0</sup>.

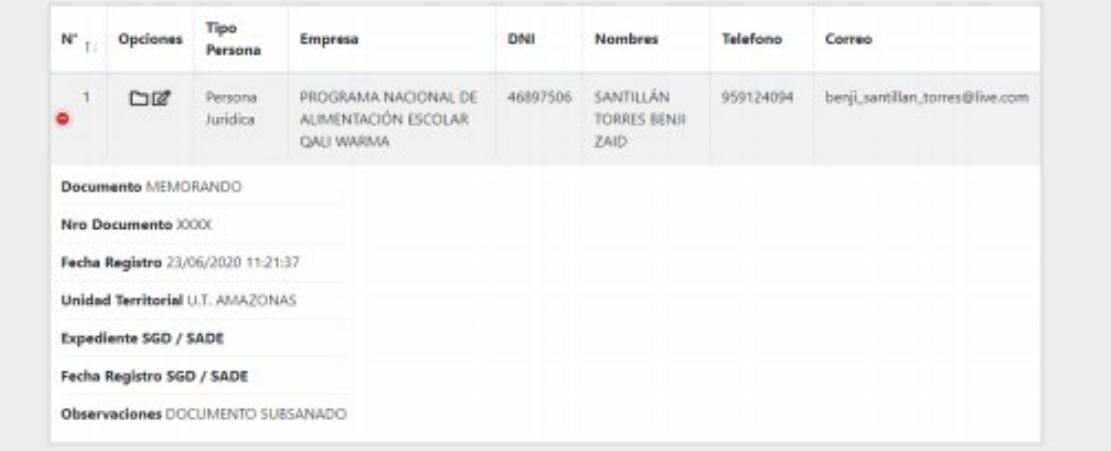

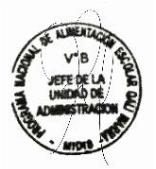

# Campo Opciones - Ver Carpeta

# La descripción "Opciones" del expediente muestra un icono en forma de carpeta que permite ver los documentos cargados.  $\square$

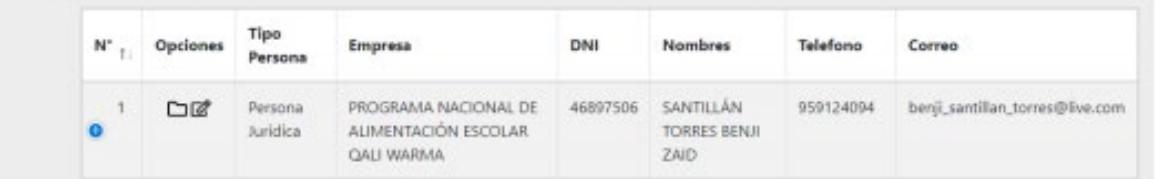

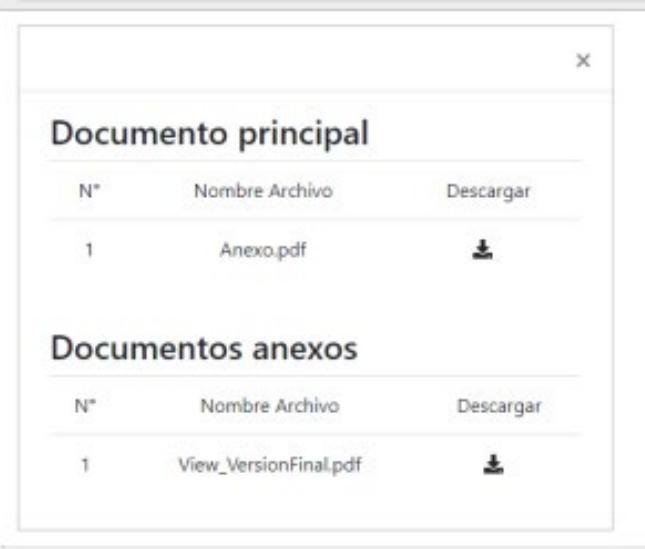

- 2 La ventana muestra los documentos cargados.
- El icono Descargar &, permite guardar los documentos en el 3 ordenador.

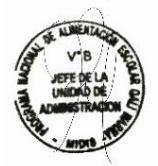

# Campo Opciones - Registrar un Expedientes

# "Opciones" muestra un icono en forma de Lápiz & que permite Registrar el Expediente.

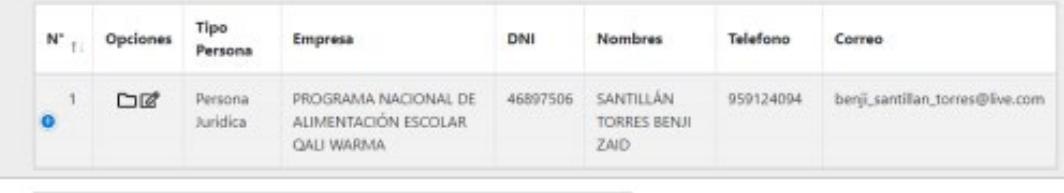

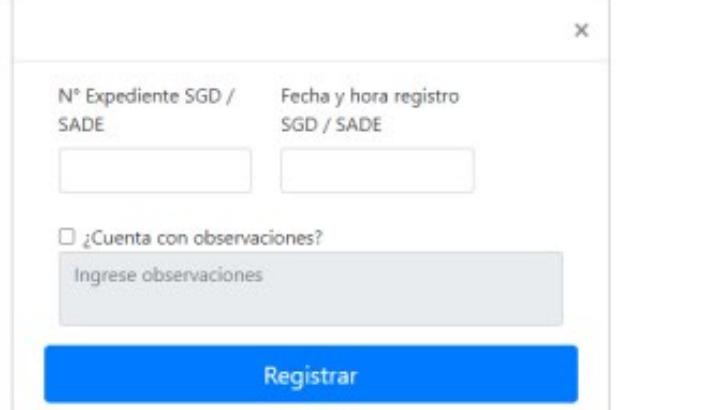

- Si va registrar el expediente debe ingresar el campo Nº Expediente  $\overline{2}$ SGD/SADE y la Fecha y hora de registro SGD/SADE.
- La información que solicita los campo son proporcionados por el 3 sistema de SGD.

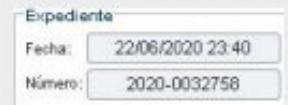

- $\boldsymbol{\varLambda}$ Clic en el botón Registrar.
- Clic en CONFIRMAR, para registrar el número de expediente. 5

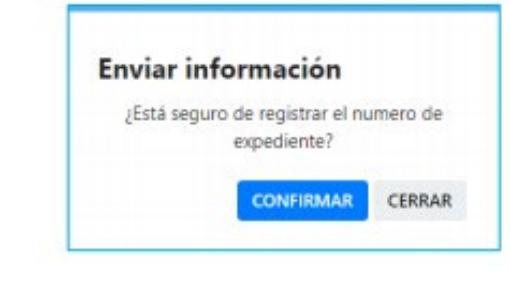

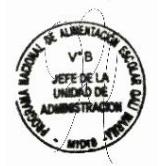

#### Clic en el Botón ACEPTAR, indicando que se guardó correctamente el 6 expediente. Se guardó correctamente la información. **ACEPTAR** El icono cambiara de forma  $\mathbb{Z} \rightarrow \mathbb{Z}$ 7 Indica que el expediente guardo correctamente la información del registro. Tipo  $N^*$   $_{\uparrow\downarrow}$  Opciones Empresa DNI **Nombres** Telefono Correo Persona PROGRAMA NACIONAL DE 46897506 SANTILLÁN 959124094 benji\_santillan\_torres@live.com  $\Box$ Persona ALIMENTACIÓN ESCOLAR Juridica **TORRES BENJI** QALI WARMA ZAID

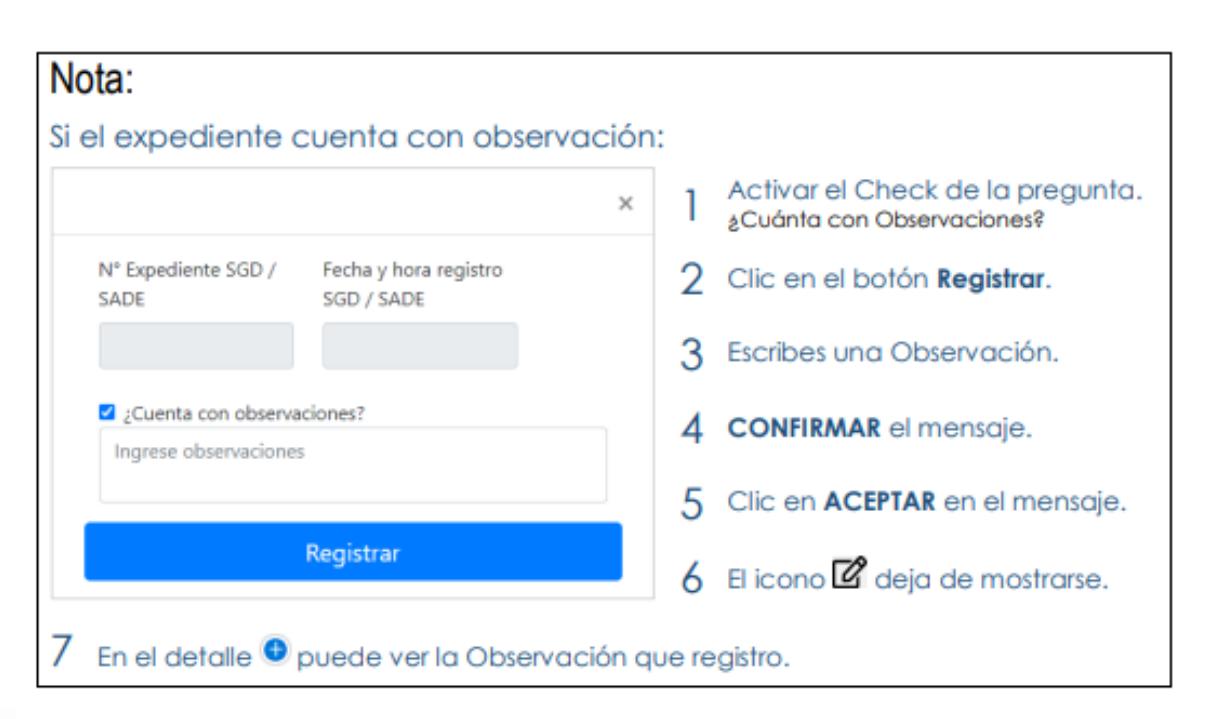

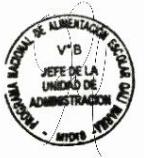

# Notificar al Proveedor

# 1 Clic en el icono

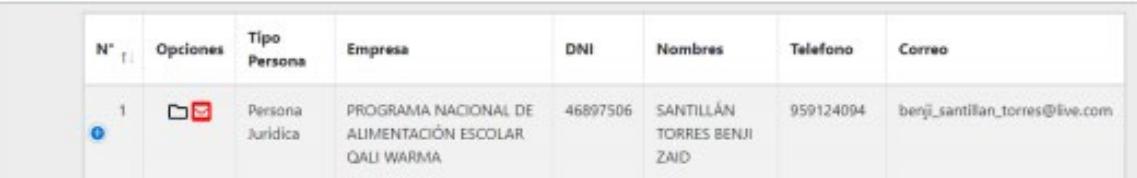

# 2 Clic en el botón CONFIRMAR, para notificar.

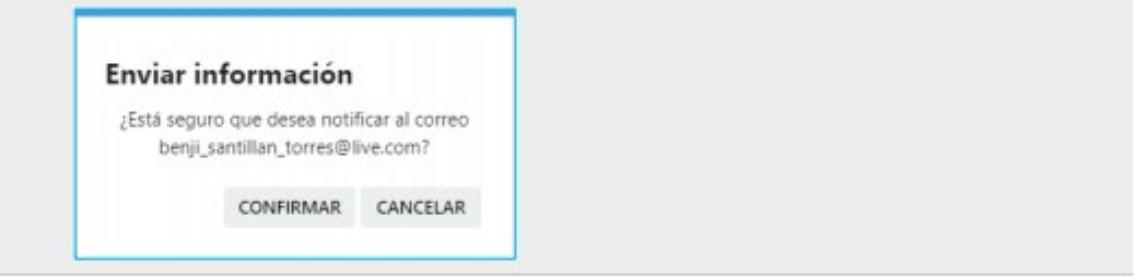

3 Clic en ACEPTAR, para finalizar la acción de notificación.

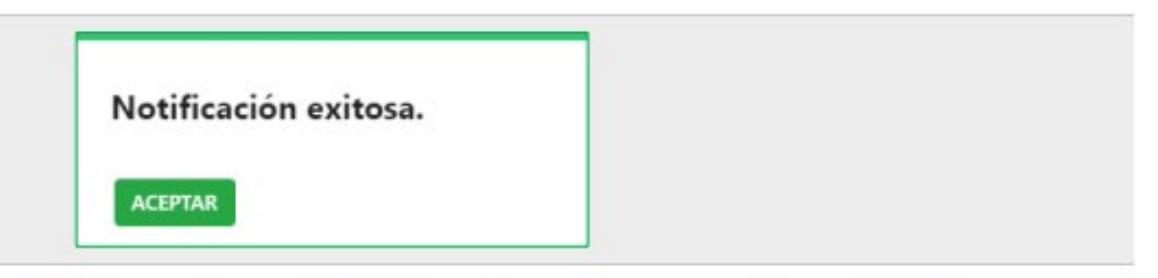

Luego el icono de notificación cambiara a color verde a 4

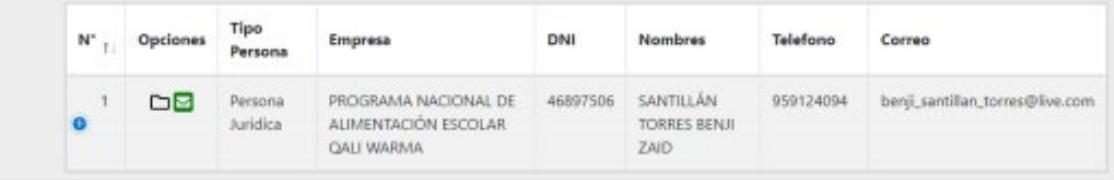

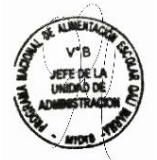